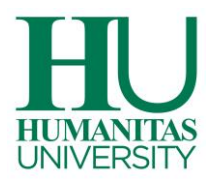

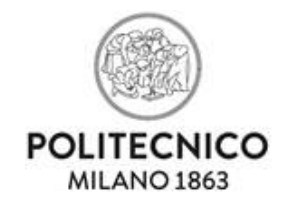

# **GUIDA TEST DI AMMISSIONE MEDTEC SCHOOL**

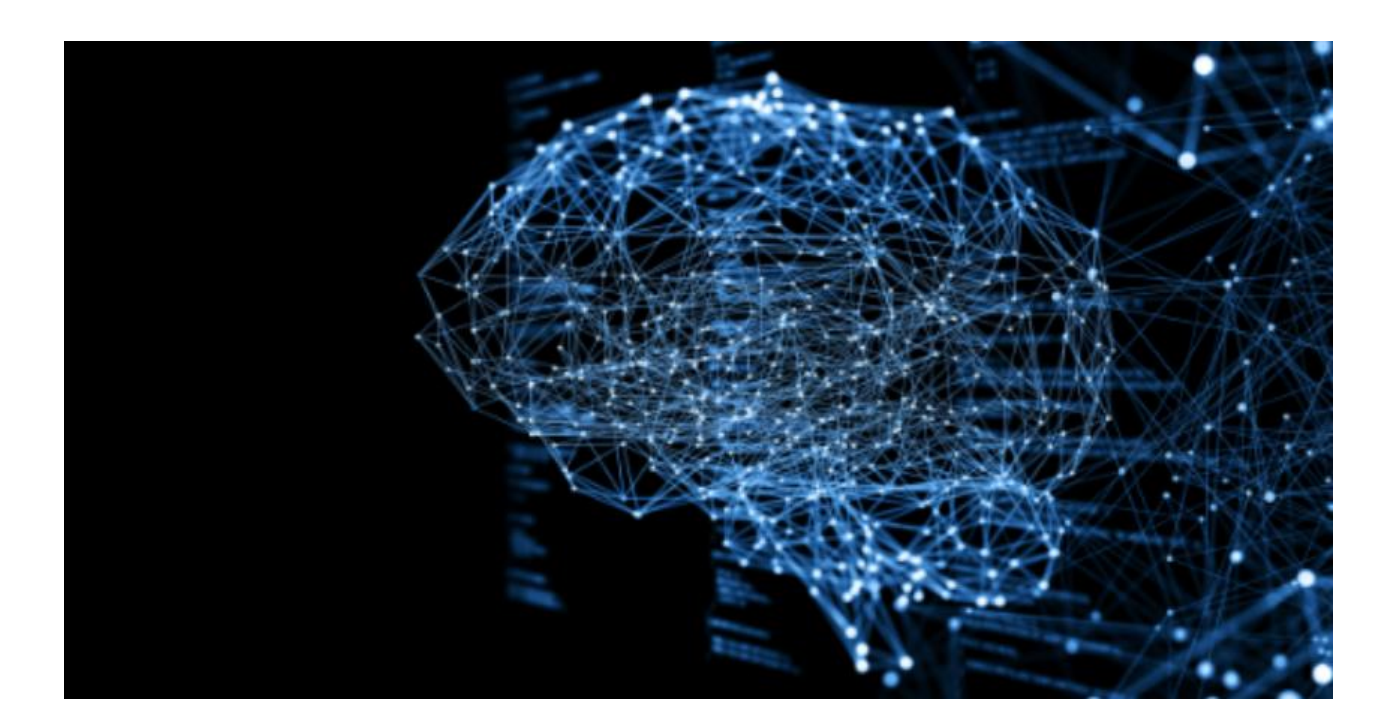

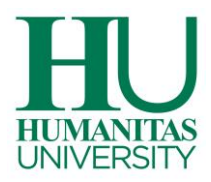

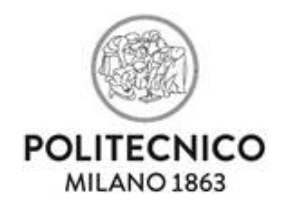

# **SOMMARIO**

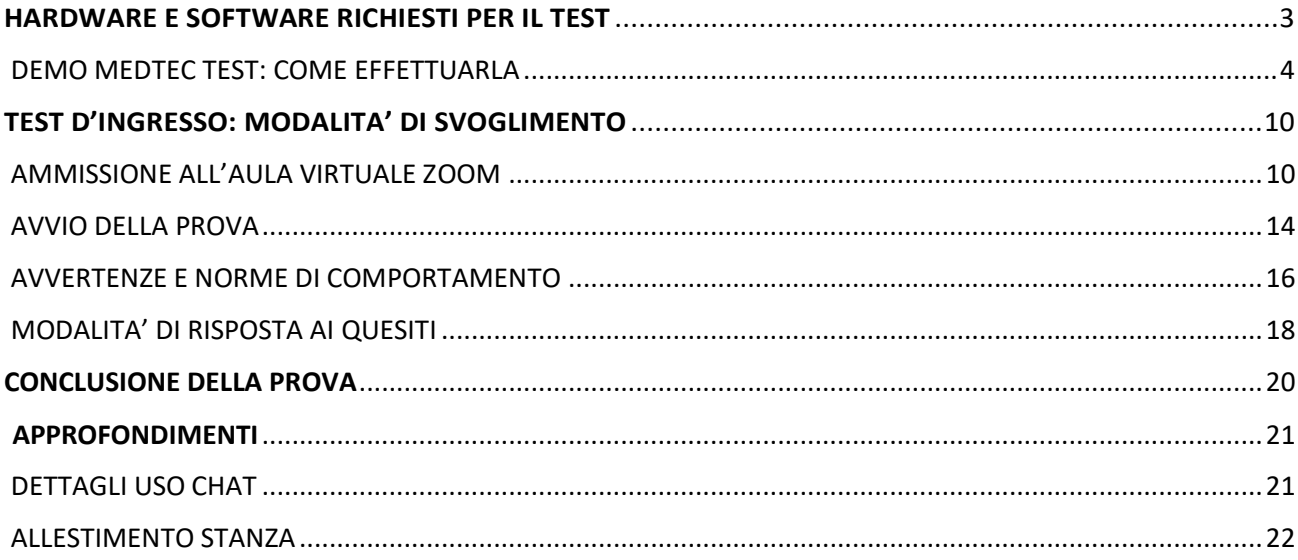

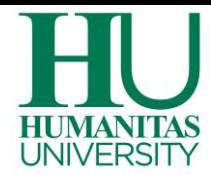

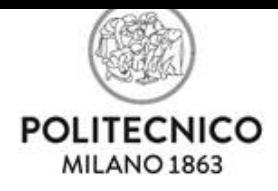

## <span id="page-2-0"></span>**HARDWARE E SOFTWARE RICHIESTI PER IL TEST**

Per essere pronto il giorno della prova, ti raccomandiamo di essere in possesso di:

**1. Un Computer fisso o portatile** con webcam e microfono (interni o esterni), dotato di sistema operativo Windows 8.1, 10, 11 oppure MAC-OS 14, 13, 12, 11, 10.15, 10.14, 10.13 e memoria libera disponibile su hard disk pari a 120 MB.

Si consiglia di utilizzare i seguenti browser: Google Chrome, Windows Edge e Mozilla Firefox. È sconsigliato invece l'utilizzo di Internet Explorer.

**ATTENZIONE:** Non è consentito svolgere la prova con tablet o smartphone, né mediante macchina virtuale. Non è consentito l'uso di più schermi. È necessario essere amministratori del computer e di disporre di un microfono e di una webcam (interna o esterna) che devono restare accesi per tutta la durata della prova.

**2. Uno Smartphone o Tablet:** sul dispositivo usato per la prova dovrà essere installata l'app ZOOM per poter effettuare le operazioni di riconoscimento e di sorveglianza da parte della commissione dell'aula virtuale. Non è richiesta la creazione di un account personale. Il microfono e la videocamera devono restare accesi per tutta la durata della prova.

**3. Una rete dati stabile** con la quale poter accedere a Internet: sono considerati requisiti minimi una velocità di download e di upload di 1 Mbps per il computer utilizzato ed una rete dati di almeno 4G per lo smartphone.

**4. Documento di identità** in corso di validità.

**Per farti trovare pronto il giorno della prova devi**:

**1. Testare la tua connessione Internet**: completare il test Demo sul pc e sullo smartphone usati per lo svolgimento della prova;

**2. Avere scaricato e installato Zoom** sul tuo smartphone/tablet (non è necessario creare un account);

**3. Aver scaricato e installato SEB** sul computer che userai per svolgere il test, utilizzando il link disponibile nell'applicazione Demo MEDTEC Test (vedi pagina successiva).

**4. Aver sospeso gli aggiornamenti automatici del sistema** se non completati nei giorni prima del test; **5. Aver abilitato Javascript e i Cookie.**

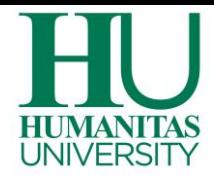

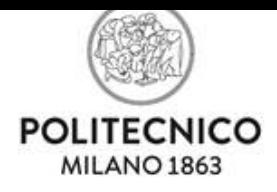

## <span id="page-3-0"></span>**DEMO MEDTEC TEST: COME EFFETTUARLA**

In fase di preparazione al Test di ammissione **è consigliato completare una prova tecnica con la simulazione del test che si trova nell'area Demo MEDTEC Test dei tuoi Servizi Online PoliMi.** La simulazione è un ottimo indicatore di stabilità e adattabilità del computer e dello smartphone ed è utile a verificare che la connessione internet sia stabile, a scaricare ed installare il software SEB (il download è disponibile nell'applicazione sottoindicata) e ad evitare eventuali problemi tecnici durante lo svolgimento del Test.

È possibile svolgere la Demo MEDTEC **tra il 15 marzo e il 4 aprile 2024 e tra l'8 e il 18 aprile 2024**, dalle ore 14:00 alle 23:59.

Durante la Demo è possibile richiedere supporto tecnico ad un operatore via chat **cliccando sul link sottoindicato**.

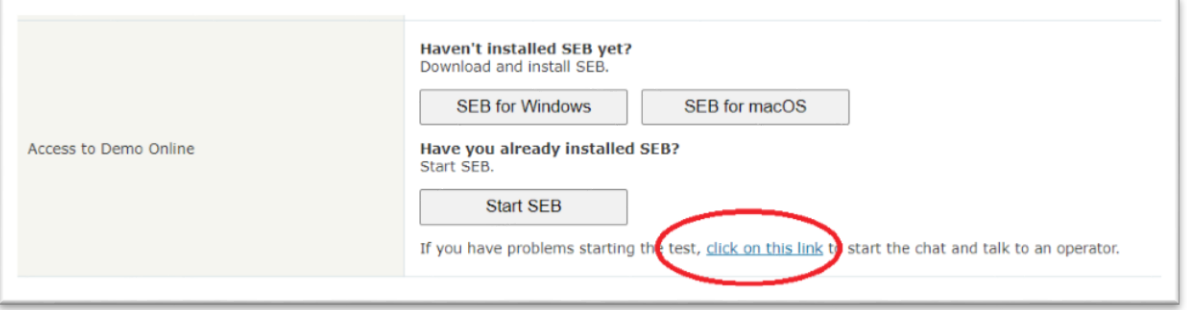

Il supporto tecnico è disponibile dal lunedì al venerdì, dalle 14:00 alle 18:00, ad esclusione dei giorni in cui si svolgono test d'ingresso per corsi di laurea del Politecnico di Milano, durante i quali la live chat e la demo saranno disponibili a partire dalle ore 16:30.

Nella Demo potrai verificare che lo smartphone/tablet di controllo per accesso all'aula virtuale sia adatto alla prova. Si raccomanda di installare Zoom su smartphone/tablet prima di completare la Demo.

Ti raccomandiamo, per essere pronto il giorno della prova, di testare la tua connessione Internet e di aver scaricato il software SEB effettuando la Demo negli orari e nei giorni sopra indicati, questo ti aiuterà anche ad affrontare la prova con meno stress.

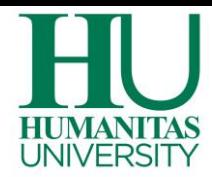

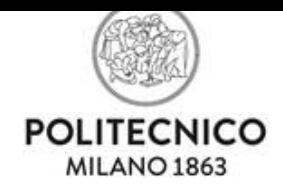

Con il computer accedi ai Servizi Online PoliMi https:/[/www.polimi.it/servizi-online.](http://www.polimi.it/servizi-online) Clicca poisu "Demo MEDTEC Test":

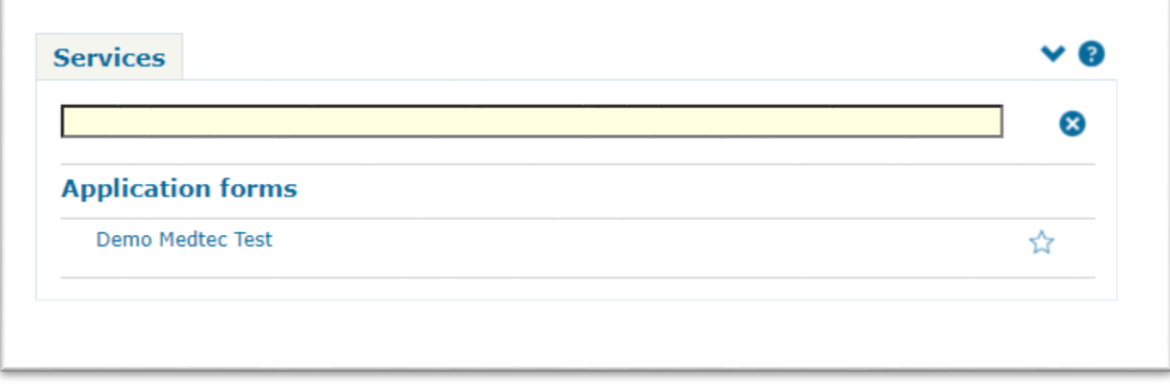

**Con lo smartphone/tablet inquadra** il **QRCODE** per **l'ACCESSO ALL'AULA VIRTUALE ZOOM.** Potrai testare il funzionamento dello smartphone e l'accesso all'aula virtuale:

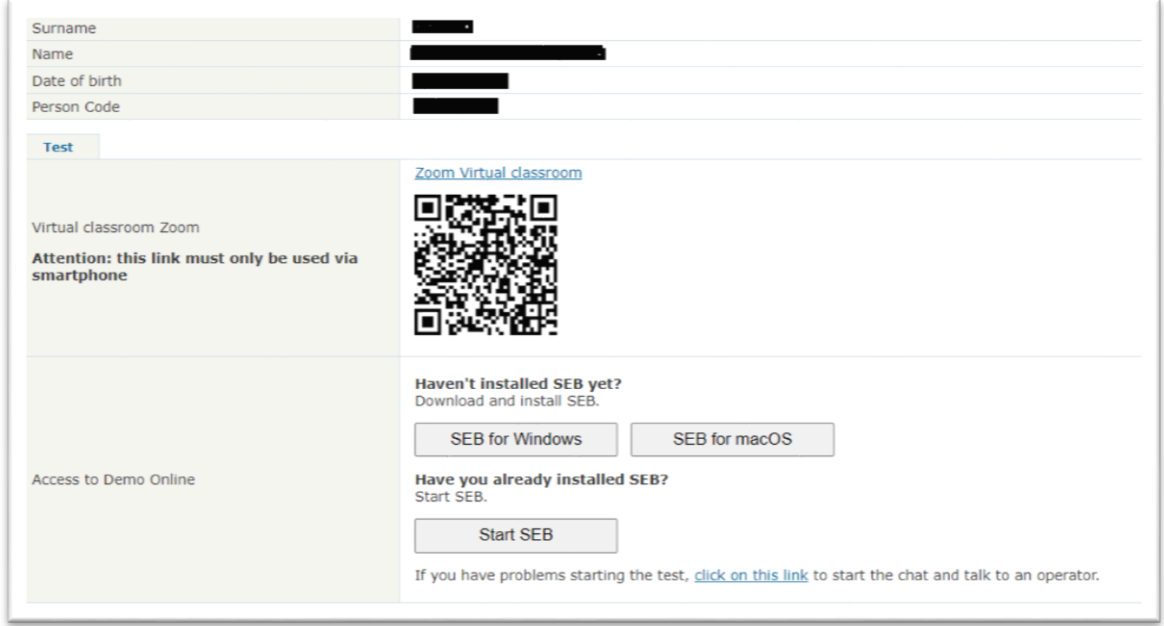

Se non riesci ad inquadrare il QRCODE accedi ai Servizi OnLine usando smartphone o tablet e cliccando su **"Aula virtuale Zoom".**

Si aprirà un Pop-up: **clicca** su "**Apri Zoom meeting"**

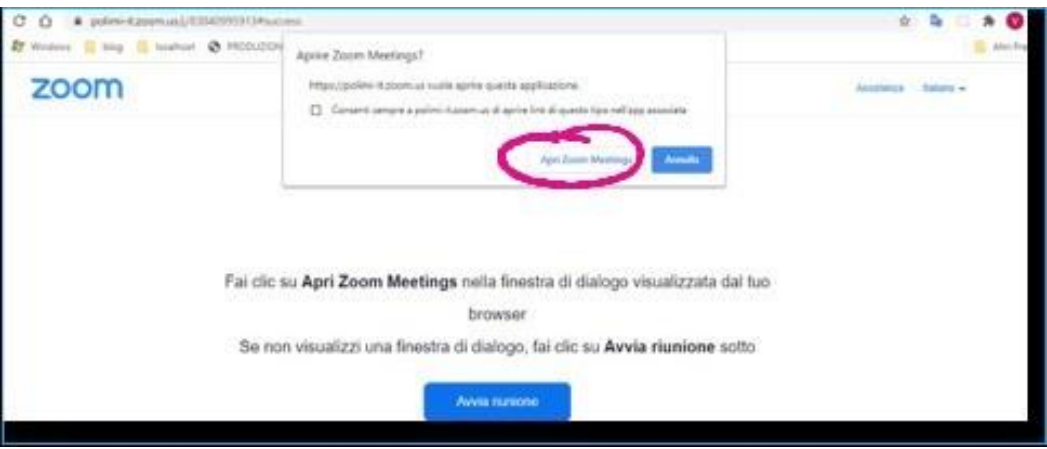

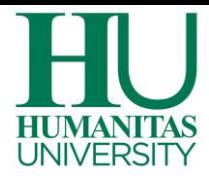

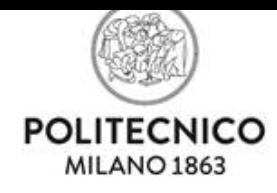

## Potrebbe esserti richiesto di cliccare su "**Accedi per entrare"**

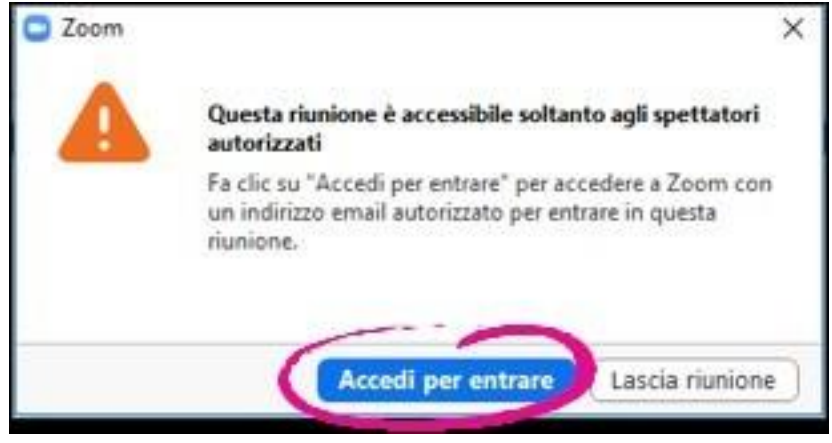

poi **clicca** su "**Accedi con SSO"** (metodo di autenticazione)

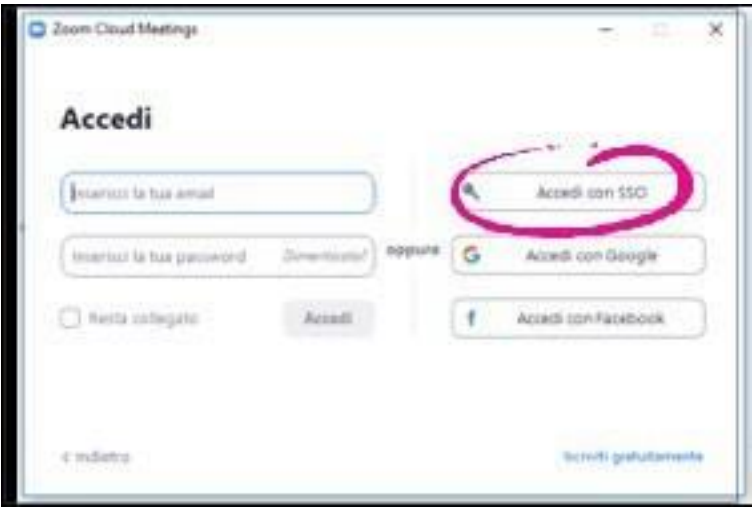

Inserisci **Polimi-it** nel **campo "Dominio Aziendale"** e **clicca** su **"Continua"**

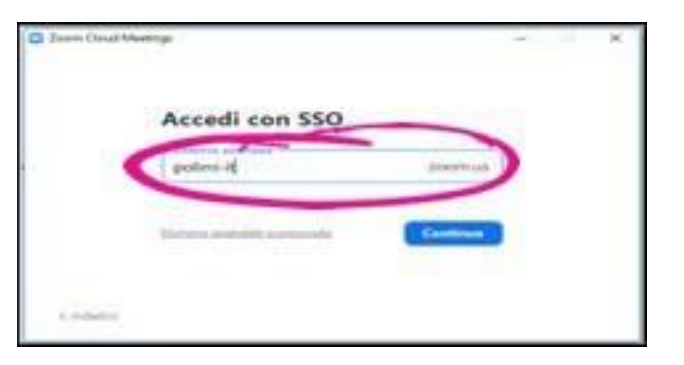

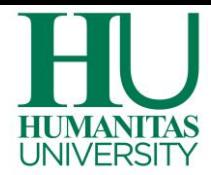

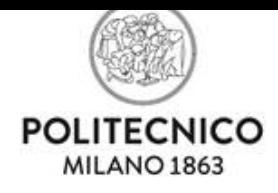

Accederai così alla Waiting Room dell'aula virtuale. In attesa di essere ammesso in aula test, il microfono e la videocamera devono rimanere attivi e accesi.

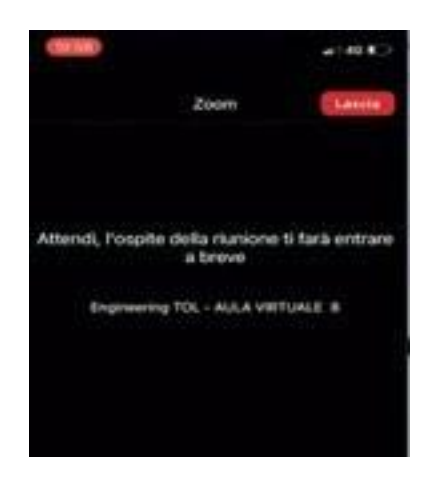

**ATTENZIONE:** Non è possibile comunicare a voce in Waiting Room, ma solo con la chat testuale di Zoom. Verifica nella chat della Waiting Room le eventuali comunicazioni del responsabile d'aula.

Le operazioni precedenti ti hanno ammesso in aula virtuale Zoom. Ora accedi alla Demo dal pc e clicca su "**Avvia SEB".**

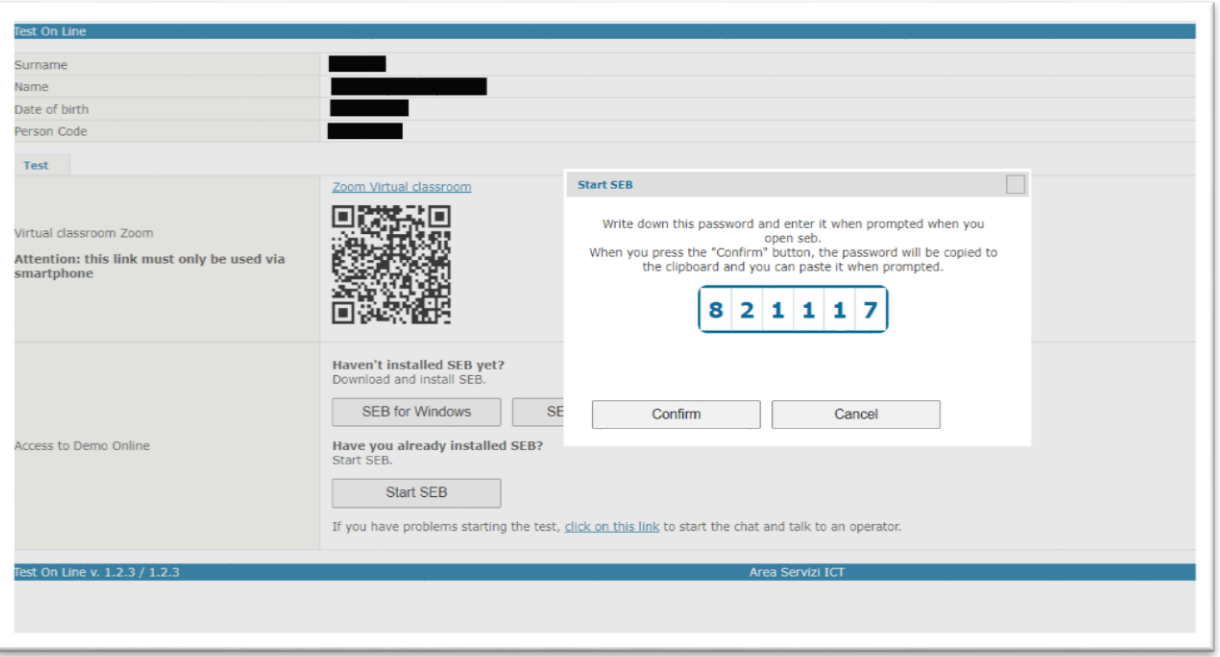

**Appunta il codice numerico** da inserire all'avvio di SEB, puoi copiarlo cliccando "**Conferma"** e puoi inserirlo nell'apposita casella di testo utilizzando la combinazione di tasti per incollare i dati CTRL+V e poi cliccare su **Conferma**.

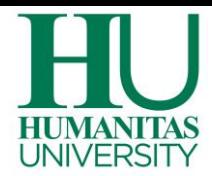

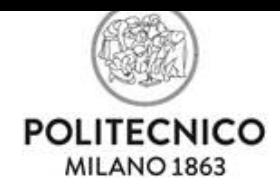

Ti verrà richiesto di confermare l'**apertura** dell'applicazione esterna SEB per poter procedere.

Aprire Safe Exam Browser? https://webtest150.dmz.polimi.it vuole aprire questa applicazione. □ Consenti sempre a webtest150.dmz.polimi.it di aprire link di questo tipo nell'app associata Apri Safe Exam Browser Annulla

**Incolla/digita** nella casella di testo vuota il codice numerico che hai precedentemente copiato, poi clicca su **CONFERMARE** per avviare SEB

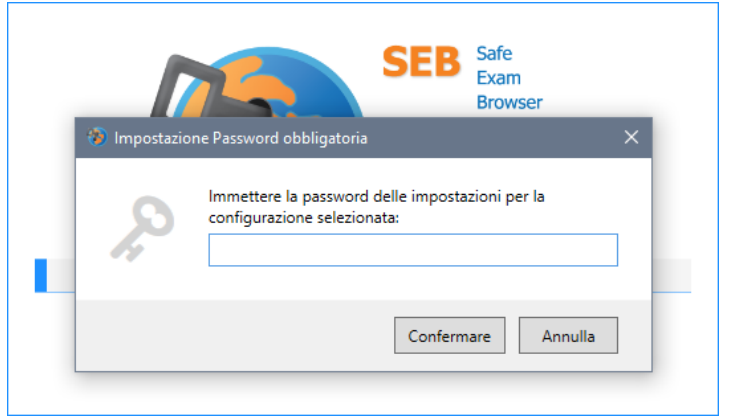

Prima di utilizzare SEB potrebbe esserti richiesto di verificare che non ci siano altri programmi e applicazioni aperte. Potrai visualizzarli in una schermata e chiuderli tutti cliccando sull'apposito tasto.

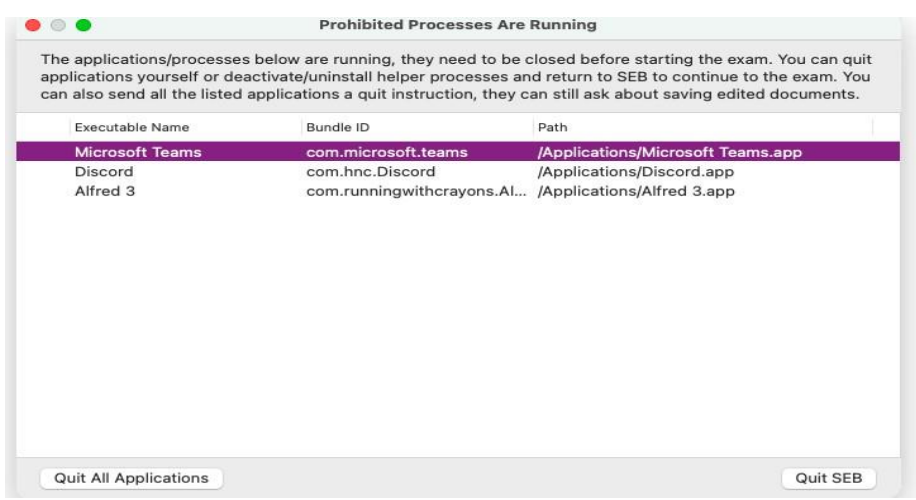

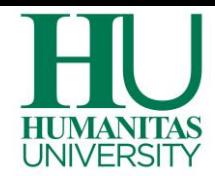

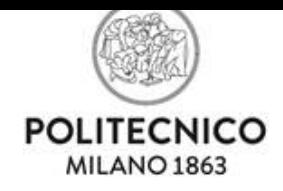

Inizia la Demo. Durante lo svolgimento, è possibile passare da una sezione all'altra della prova anche senza rispondere a tutte le domande e non sfruttando tutto il tempo a disposizione, selezionando "**chiudi sezione**".

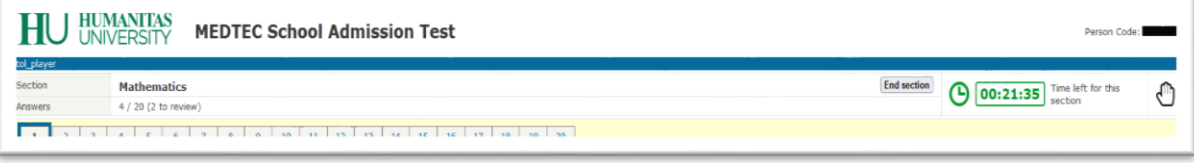

Terminata la Demo clicca su **USCITA** per chiudere SEB e tornare alla schermata iniziale

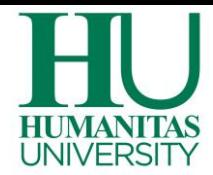

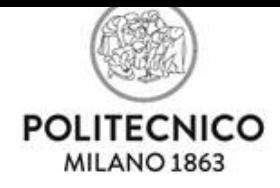

### <span id="page-9-0"></span>**TEST D'INGRESSO: MODALITA' DI SVOLGIMENTO**

Ti ricordiamo che per essere pronto il giorno della prova

- devi aver testato la tua connessione Internet, il pc per lo svolgimento della prova dove hai installato SEB **e lo smartphone di controllo per accesso all'aula facendo la Demo**;
- **- devi avere scaricato e installato Zoom sul tuo smartphone/tablet** (non è necessario creare un account);
- **- devi aver scaricato e installato SEB sul computer che userai per svolgere il test.**

#### <span id="page-9-1"></span>**AMMISSIONE ALL'AULA VIRTUALE ZOOM**

Il Test parte da un apposito link "**MEDTEC Test**", che **compare nei tuoi Servizi OnLine**. **L'ammissione all'aula virtuale** per lo svolgimento del test **avviene un'ora prima dell'inizio della prova**.

**Un'ora prima dell'inizio della prova** tramite **computer** accedi ai Servizi OnLine e **Clicca** su "**MEDTEC Test**"

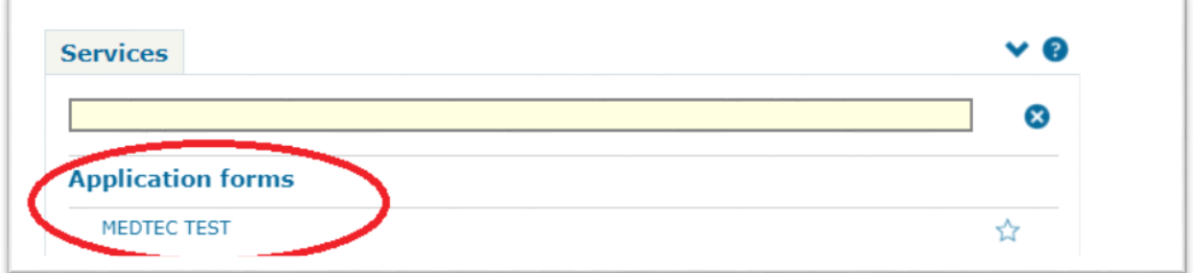

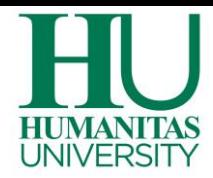

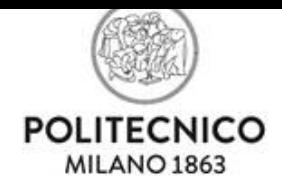

# Con lo **smartphone/tablet** inquadra il **QRCODE** per **l'ACCESSO ALL'AULA VIRTUALE ZOOM.** Se non riesci ad inquadrare il QRCODE, accedi ai Servizi OnLine usando smartphone o tablet e Clicca su **"Aula virtuale Zoom"**

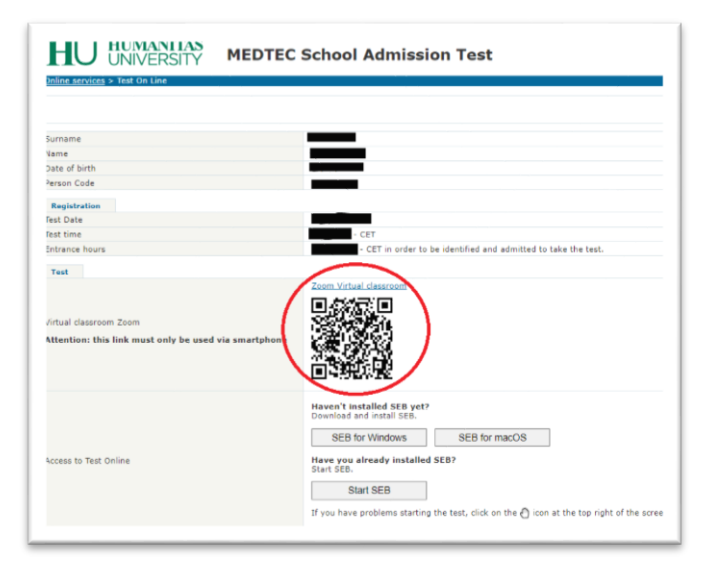

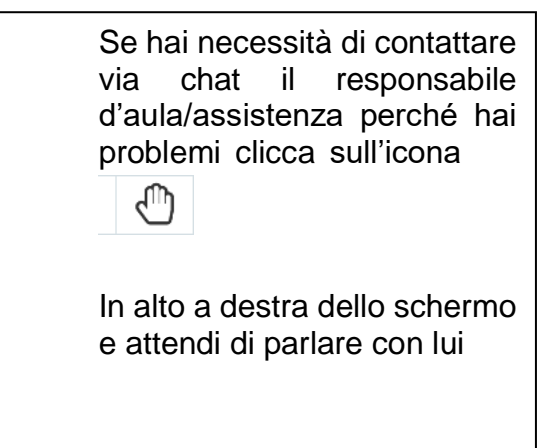

Si apre un Pop-up: c**licca** su "**Apri zoom meeting"**

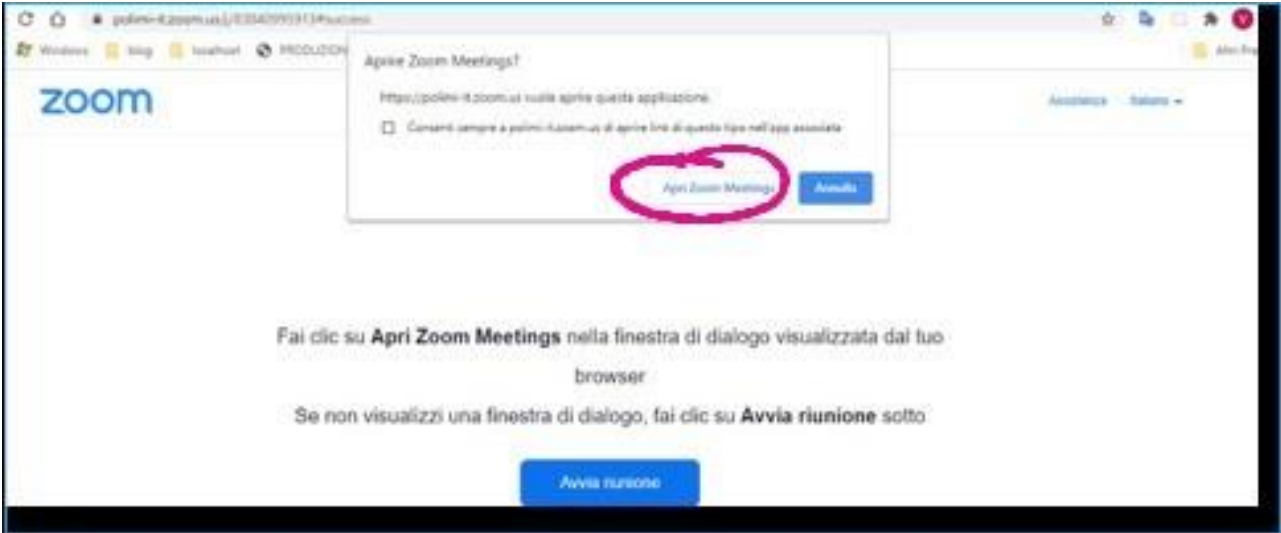

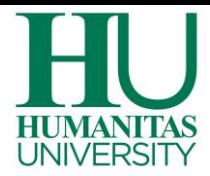

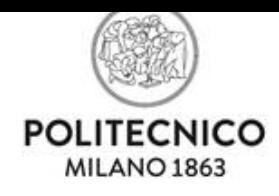

## Potrebbe esserti richiesto di cliccare su "**Accedi per entrare"**

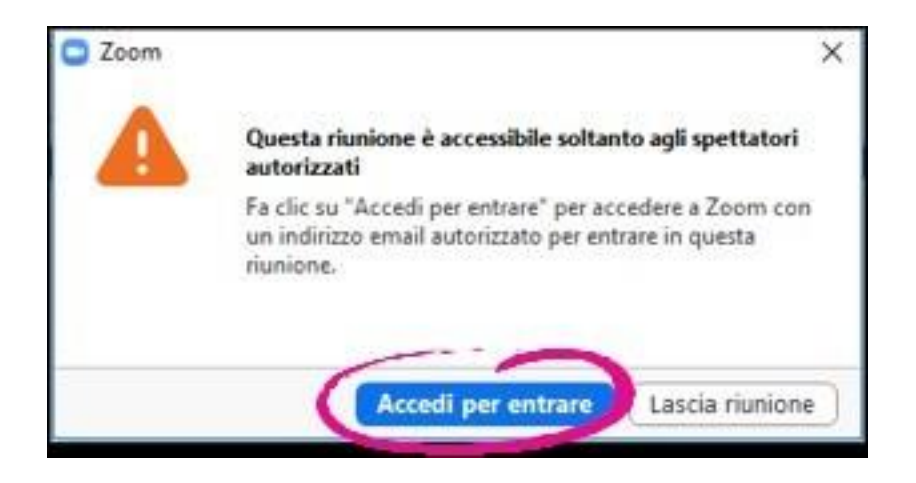

poi clicca **su " Accedi con SSO"** (come metodo di autenticazione)

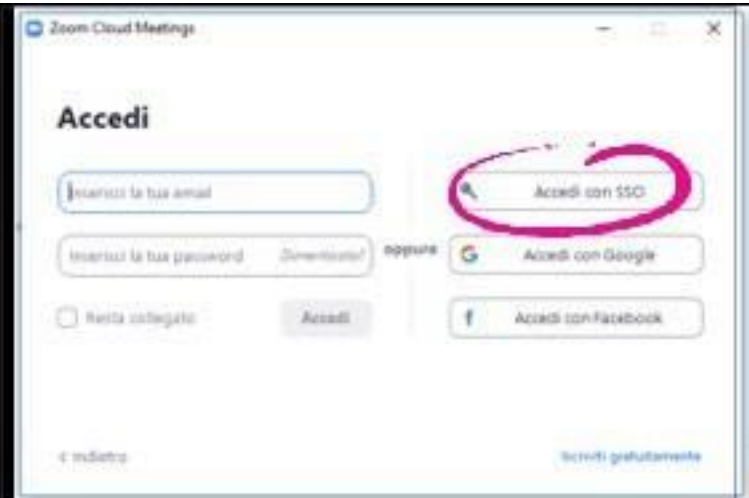

Inserisci **polimi-it** nel **campo "Dominio Aziendale"** e **clicca** su "**Continua"**

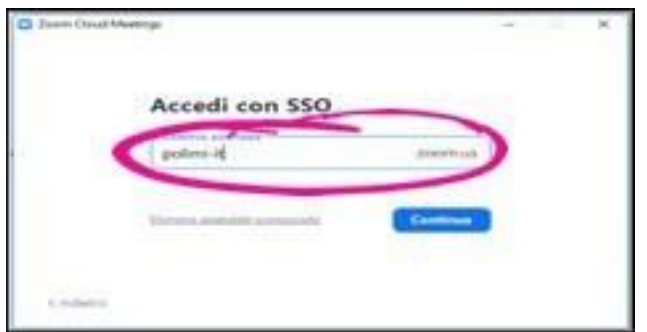

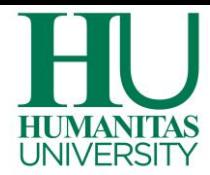

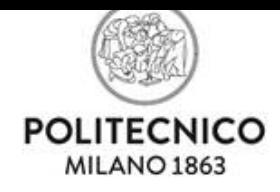

Accederai così alla Waiting Room dell'aula virtuale. In attesa che il responsabile d'aulati ammetta in aula test, il microfono e la videocamera devono rimanere accesi ed attivi.

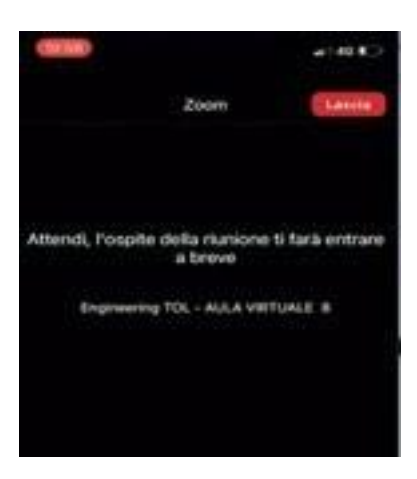

**ATTENZIONE:** Non è possibile comunicare a voce in Waiting Room ma solo con la chat testuale di Zoom. Verifica nella chat della Waiting Room le comunicazioni del responsabile d'aula.

Tutti gli studenti presenti in Waiting Room verranno ammessi alla prova. Non scollegarti da Zoom.

Munito di documento d'identità**, attendi** con pazienza **la chiamata del responsabile che ti ammetterà in aula test per procedere all'identificazione, alla verifica della postazione e della stanza, al posizionamento del cellulare per il controllo durante il test.**

**Per il riconoscimento, il responsabile d'aula ti chiederà di mostrare il documento d'identità di fianco al tuo viso.**

**ATTENZIONE:** Quando il responsabile d'aula **ti ammette in aula test è necessario ATTIVARE E ACCENDERE IL MICROFONO** cliccando **su "Chiama su internet/chiama wi-fi o linea dati/la prima opzione disponibile"**

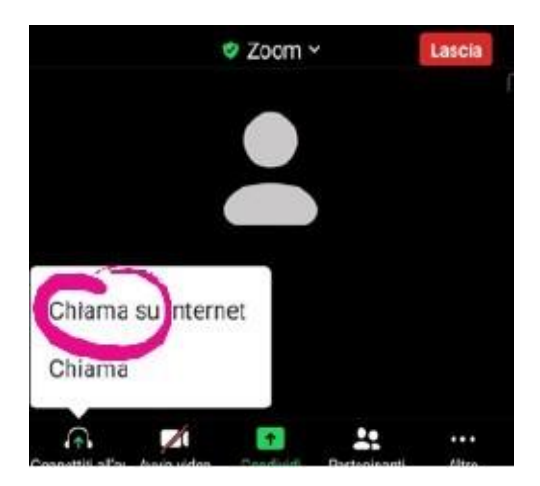

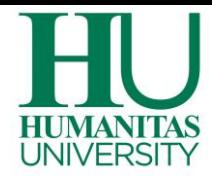

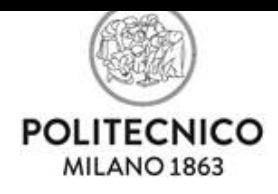

Se microfono e videocamera risultano spenti, clicca sopra la loro icona per riattivarli. Ricorda che il microfono e il video dello smartphone dovranno rimanere accessi per tutta la durata della prova.

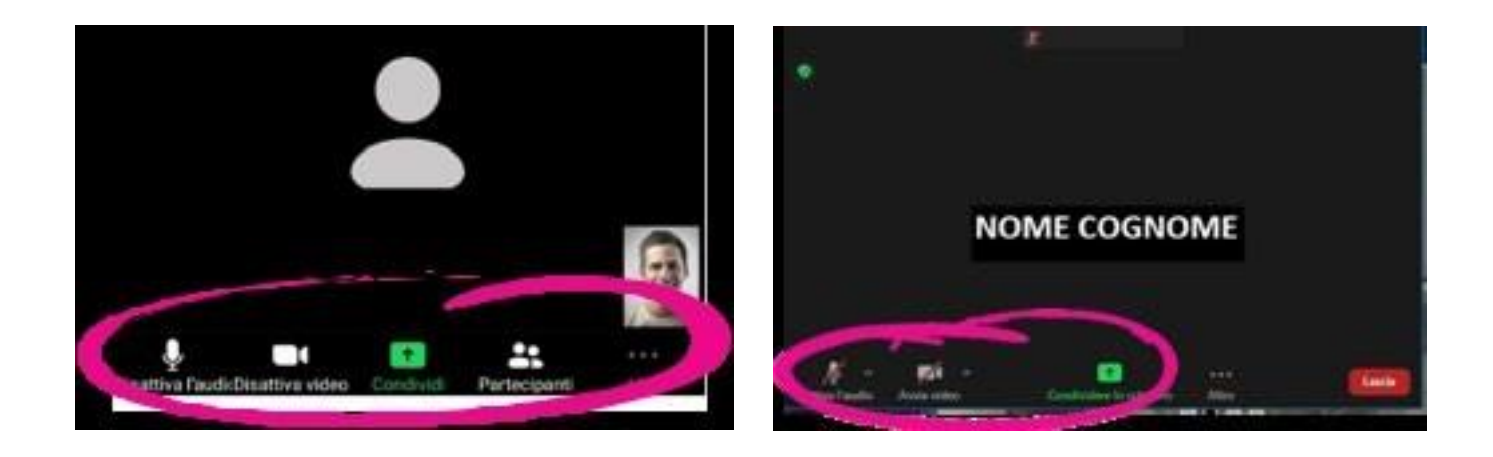

**ATTENZIONE:** Verifica di essere collegato con microfono e videocamera del cellulare che dovranno restare accesi ed attivi fino al termine della prova. In caso contrario, non ti sarà possibile essere ammesso in aula virtuale per svolgere il test.

**Ti ricordiamo che sei tenuto a rispettare alcune norme di comportamento durante lo svolgimento del test. Il mancato rispetto potrebbe comportare l'annullamento della prova.**

#### <span id="page-13-0"></span>**AVVIO DELLA PROVA**

Le operazioni precedenti ti hanno ammesso in aula virtuale Zoom. A questo punto, devi accedere al Test tramite il computer. Clicca su "Avvia SEB"

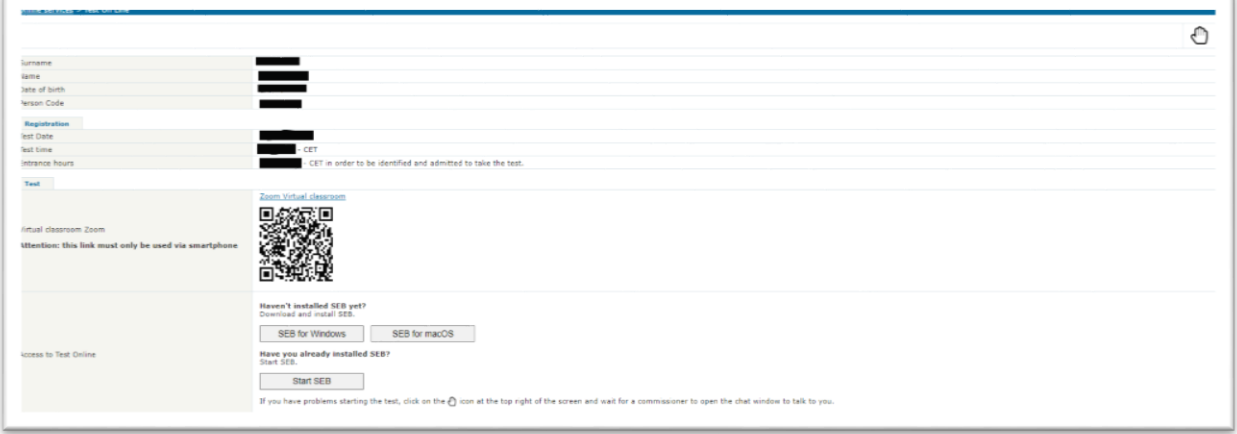

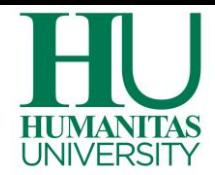

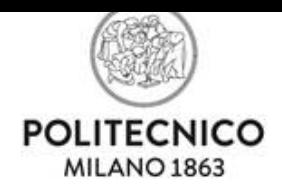

**Appunta il codice numerico** da inserire all'avvio di SEB, puoi copiarlo cliccando "**Conferma"** e puoi inserirlo nell'apposita casella di testo utilizzando la combinazione di tasti per incollare i dati CTRL+V e poi cliccare su **Conferma**

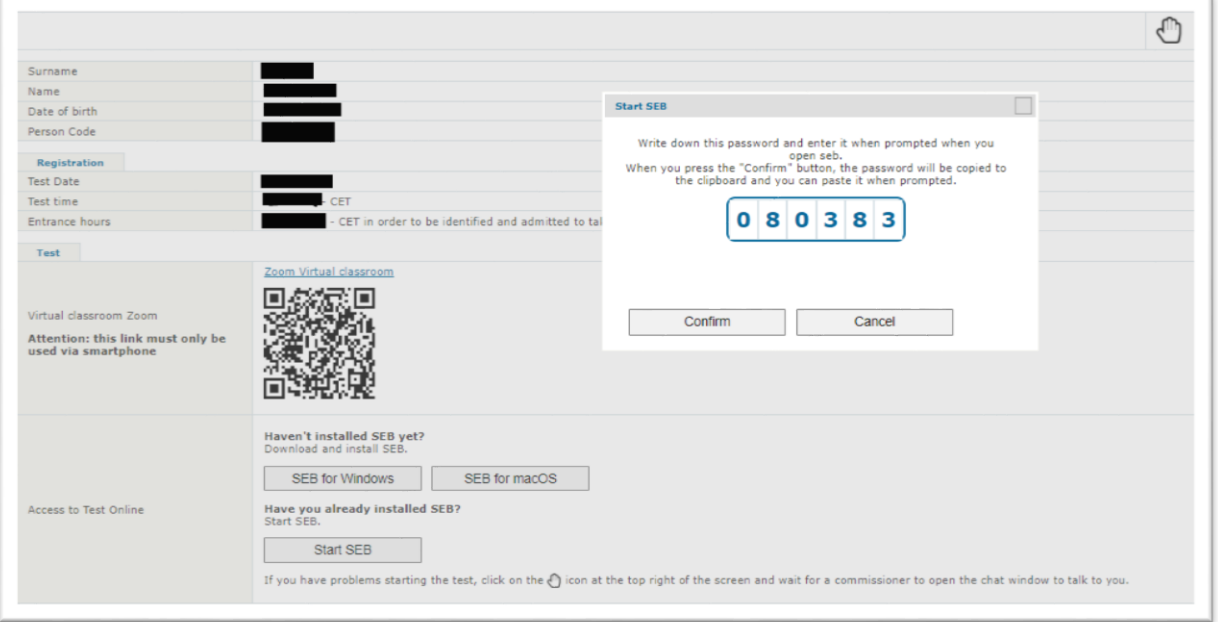

Ti verrà richiesta la conferma per l'**apertura** dell'applicazione esterna SEB per poterprocedere

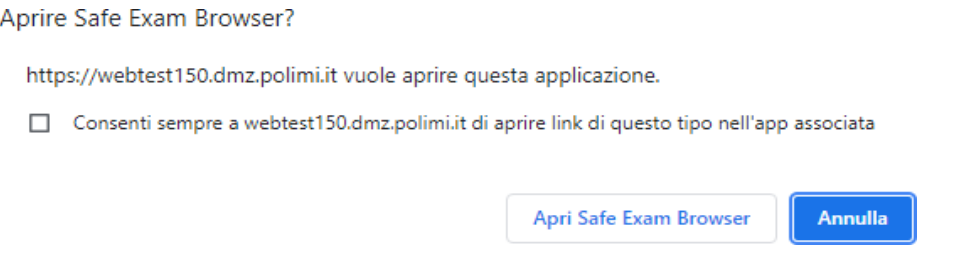

**Incolla/digita** nella casella di testo vuota il codice numerico che hai precedentemente copiato. Clicca **Confermare** per avviare SEB

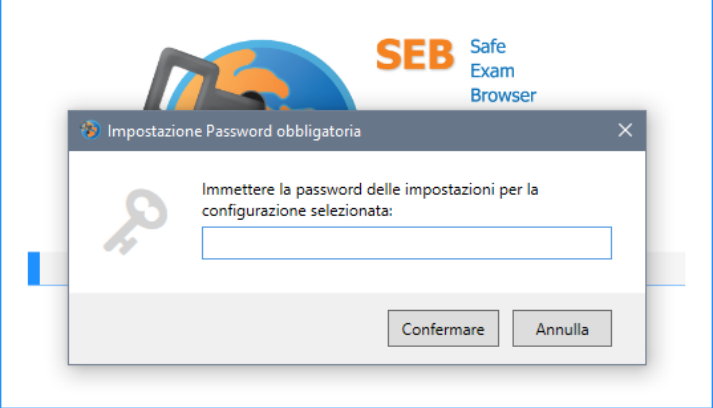

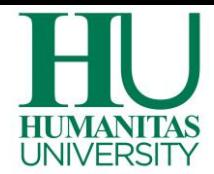

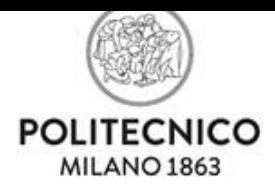

Prima di utilizzare SEB, potrebbe esserti richiesto di verificare che non ci siano altri programmi e applicazioni aperte. Potrai visualizzarli in una schermata e chiuderli tutti cliccando sull'apposito tasto.

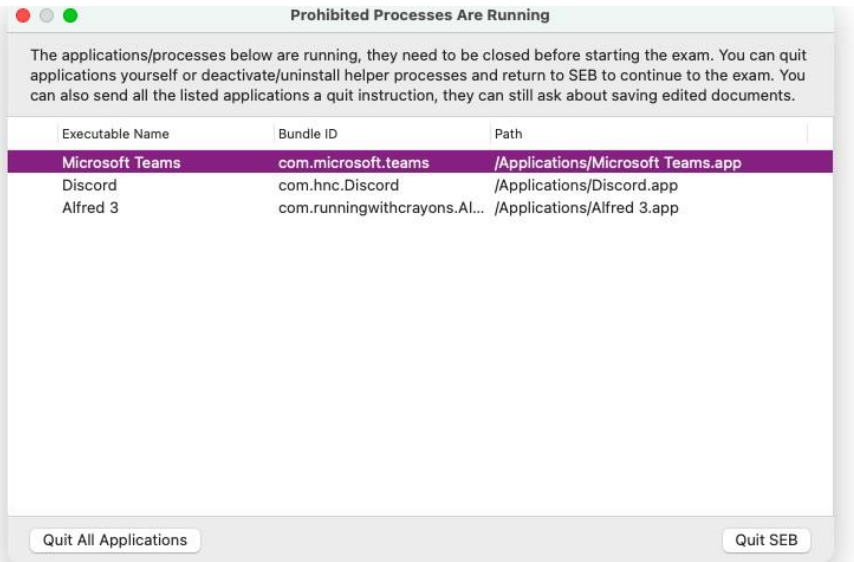

#### <span id="page-15-0"></span>**AVVERTENZE E NORME DI COMPORTAMENTO**

Pena l'annullamento del test, una volta effettuata la procedura di identificazione e durante tutto lo svolgimento della prova È SEVERAMENTE VIETATO:

- l'uso di testi, calcolatrici, smartphone, smartwatch e simili per aiutarsi nellosvolgimento del test;
- l'uso di righello, goniometro, compasso, etc;
- abbandonare la postazione;
- disattivare video e microfono;
- l'uso di cuffie, auricolari e di un secondo monitor;
- la presenza di altre persone nella stanza.

Dovrai svolgere la prova in**TOTALE SILENZIO**nel rispetto degli altri candidati.

- **È CONSENTITO** l'uso di due soli fogli bianchi e di una biro per eventuali calcoli.
- **È POSSIBILE**, in caso di necessità, scrivere al commissario d'aula via chat, disponibile nell'applicazione di svolgimento test. Resta in silenzio per non disturbare l'aula.

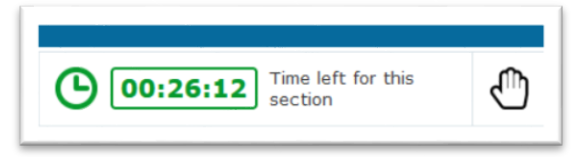

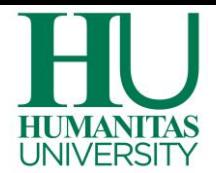

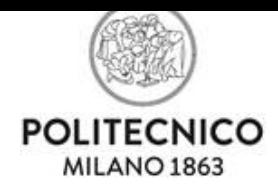

**ATTENZIONE:** Il responsabile d'aula, anche dopo averti ammesso per lo svolgimento del test, potrà richiedertiulteriori verifiche ed operazioni durante lo svolgimentodella prova, come ad esempio:

- effettuareunaverificavisivadellapostazioneediciòchec'è attornoa te;
- trovare un diverso posizionamento del cellulare/tablet di controllo;
- mostrare nuovamente il tuo volto;
- mostrare che l'abbigliamento indossato non consenta di nascondere oggetti;
- mostrare i fogli bianchi e la penna in uso;
- mostrare la stanza dove svolgi il test con una ripresa a 360°.

Arriva al righello della prima sezione del test e attendi che il responsabile d'aula avvii la sessione per tutti i candidati in aula.

**Il responsabile d'aula avvia la sessione del Test** vigilando sul corretto svolgimento della prova fino alla sua conclusione**. Ricorda che fino al termine della prova le sessioni sono avviate personalmente dal singolo candidato.**

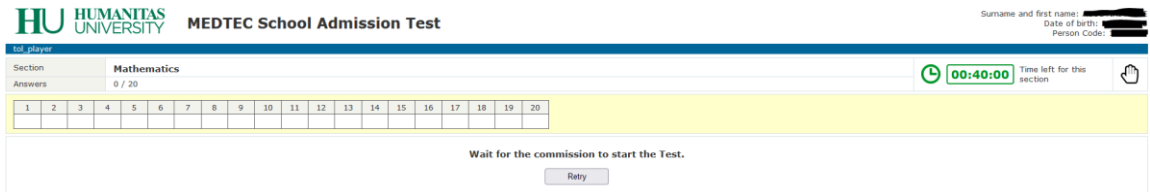

Il responsabile d'aula, parlando attraverso il tuo smartphone /tablet, avvisa quando dà avvioal test. Potrebbe esserti richiesto di cliccare sul tasto **Riprova/Avanti**

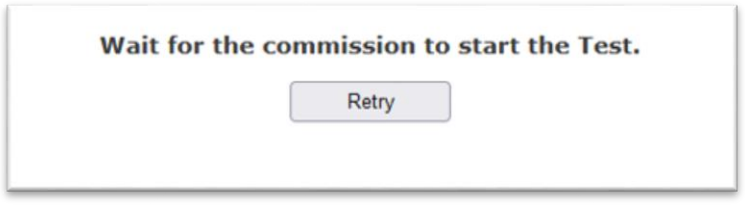

I tempi di ciascuna sezione sono vincolanti. Al termine del tempo assegnato a ciascuna sezione dovrai passare a quella successiva. Potrai passare alla sezione seguente anche non utilizzando tutto il tempo a tua disposizione.

Ricorda che una volta scaduto il tempo della singola sessione, non potrai più tornare indietro emodificare risposte di sezioni già concluse.

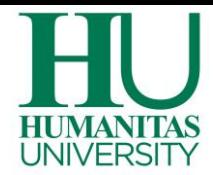

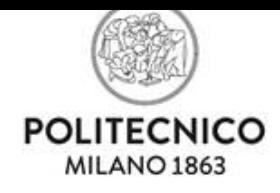

Permuovertitraleschermatedella sezione in corso **dovrai utilizzare esclusivamente il mouse e i pulsanti dell'applicazione.**

**ATTENZIONE:** non utilizzare le funzioni "indietro" e "avanti" della barra del browser. **Devi spostarti alla domanda precedente/successiva usando esclusivamente gli appositi tasti dell'applicativo**.

Un utilizzo diverso potrebbe comportare un temporaneo disallineamento e la conseguente perdita di tempo utile per lo svolgimento della prova. In un simile caso, apparirà il messaggio riportato qui sotto: per proseguire nell'esecuzione della prova è necessario cliccare su "Riprova"

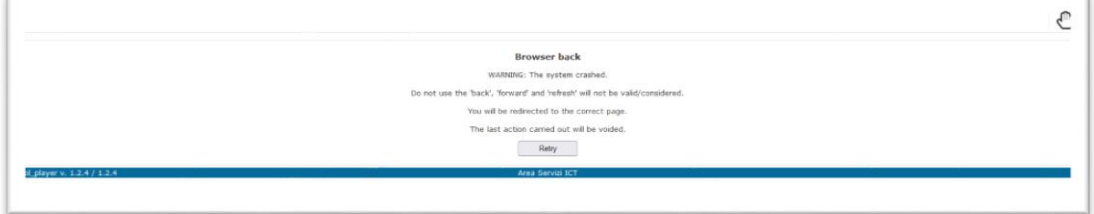

#### <span id="page-17-0"></span>**MODALITA' DI RISPOSTA AI QUESITI**

Il righello contiene in successione la numerazione corrispondente ai quesiti della sezione in corso. Cliccando i pulsanti PRECEDENTE e SUCCESSIVA si passa al quesito precedente o successivo, spostandosi avanti e indietro tra i quesiti.

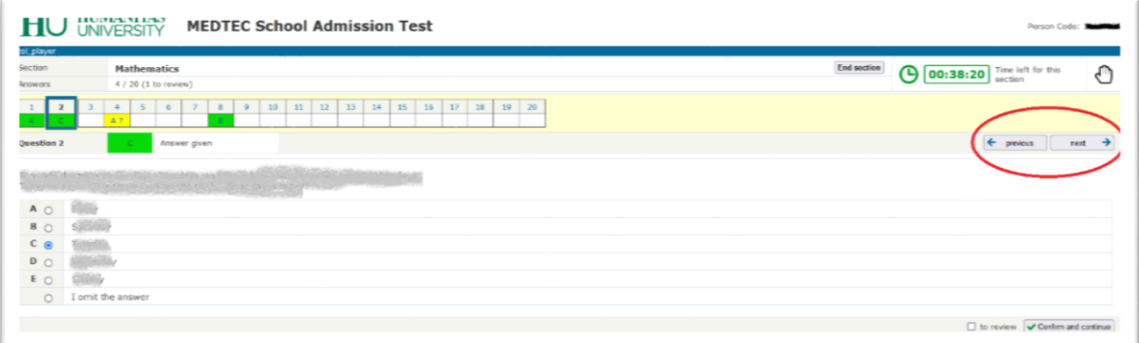

È possibile anche posizionarsi su un qualunque quesito cliccando sul righello in corrispondenza del numero selezionato. È inoltre possibile ritornare su una risposta già confermata e modificarla.

#### **Non è possibile modificare le risposte ai quesiti di sezioni già concluse.**

Per ciascun quesito il testo propone 5 risposte (contraddistinte dalle lettere A, B, C,D, E), una sola delle quali è esatta.

Per rispondere alla domanda "**cliccare il cerchietto**" corrispondente alla risposta prescelta e **scegliere se confermare o rivedere la risposta**.

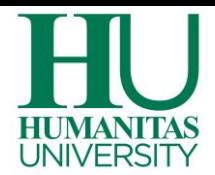

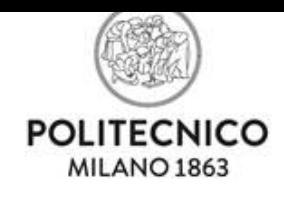

### **L'opzione "non so" equivale alla risposta non data.**

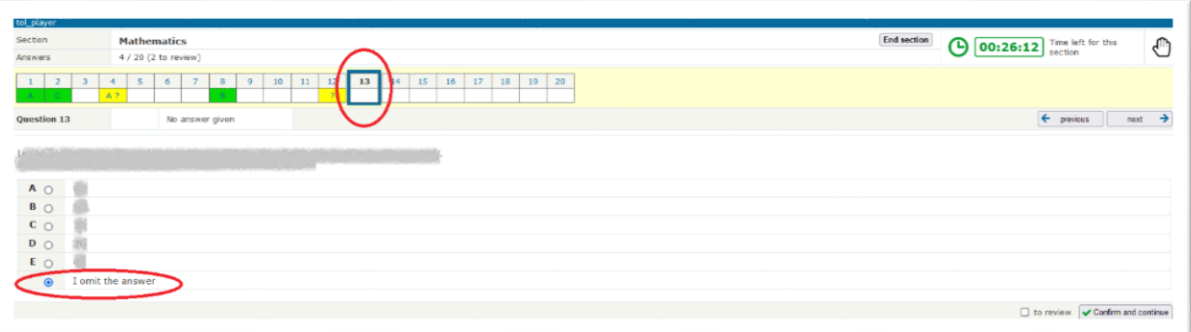

Se si intende **confermare una risposta**, **dopo aver selezionato il cerchietto in corrispondenza della risposta prescelta, puoi cliccare il pulsante: "Conferma e vai alla successiva**", in basso a destra nella schermata.

Sul righello la casella corrispondente alla **risposta confermata si colora di verde**

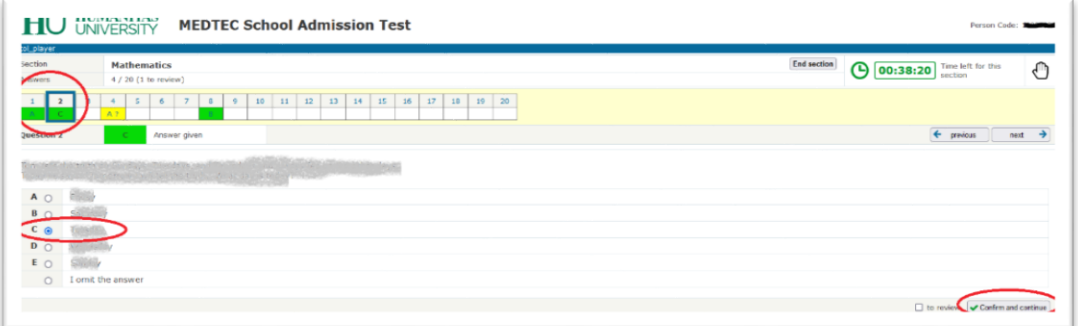

Se si intende **riconsiderare successivamente la domanda o riesaminare la risposta data, cliccare il riquadro "Da rivedere" e il pulsante "Conferma e vai alla successiva**" in basso a destra nella schermata.

Sul righello la casella corrispondente alla risposta da rivedere si colora di giallo con il segno "?" accanto alla lettera corrispondente alla risposta selezionata

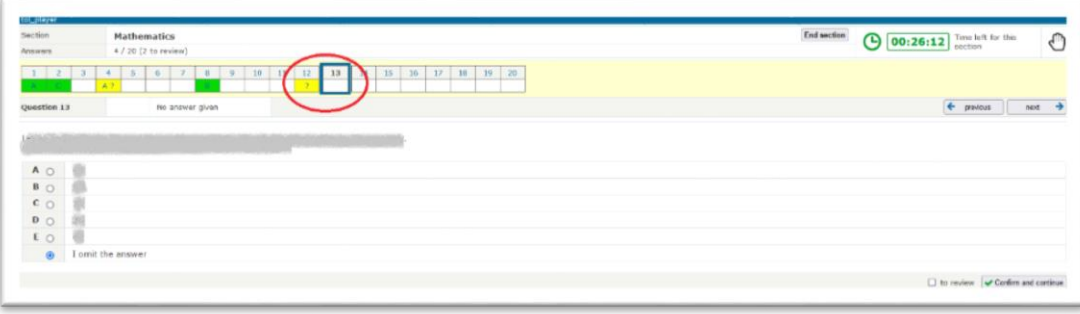

Allo scadere del tempo della sezione, i riquadri marcati con l'opzione "Da rivedere" assumeranno il valore di risposta data se contengono la scelta di una letteraeil valoredirispostanon dataperl'opzione"Non so".

### **Non è possibile modificare le risposte ai quesiti di sezioni già concluse.**

Ogni risposta confermata viene salvata subito nel sistema informativo.

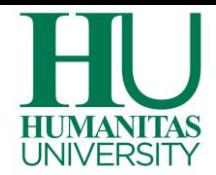

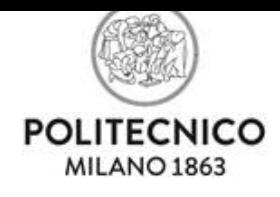

### <span id="page-19-0"></span>**CONCLUSIONE DELLA PROVA ED ESITO**

Una volta terminata l'ultima sezione, il test è concluso:

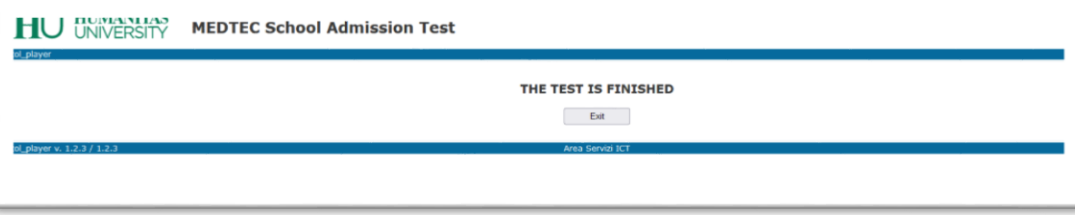

Clicca su **Uscita** per chiudere SEB e tornare alla schermata principale.

Se per qualsiasi motivo chiudessi in modo improprio l'applicazione o spegnessi il computer senza aver svolto i passi sopra indicati, non preoccuparti perché iltest è stato salvato nei sistemi informatici d'Ateneo. Terminato il test e chiusa la procedura di svolgimento della prova sul computer potrai lasciare l'aula virtuale: riprendi lo smartphone e clicca su **"Leave Meeting"/"Lascia**"per lasciare l'aula virtuale di Zoom**.**

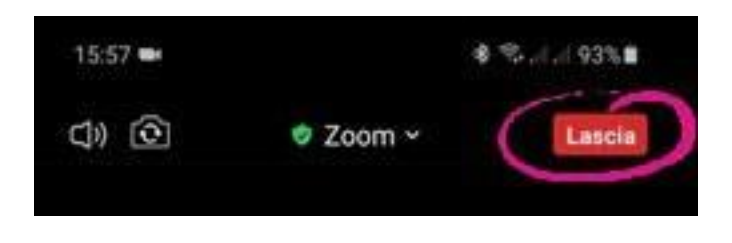

Ricordati di rimanere in silenzio per non creare confusione anche in uscita dall'aulavirtuale.

**ATTENZIONE:** Ti ricordiamo inoltre che è severamente vietato divulgare il materiale del test utilizzato durante laprova.

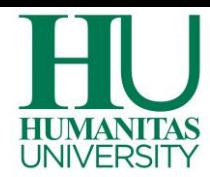

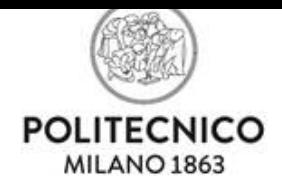

### <span id="page-20-0"></span>**APPROFONDIMENTI**

#### <span id="page-20-1"></span>**DETTAGLI USO CHAT**

Se durante lo svolgimento della Demo test a distanza o anche il giorno della prova Tol a distanza hai bisogno di assistenza, usa la chat che è disponibile tramite computer dopo aver cliccato l'apposito link se Demo Tol o l'icona della mano se giorno del Testnei tuoi servizi on line (per la disponibilità dell'assistenza vedi pag 4).

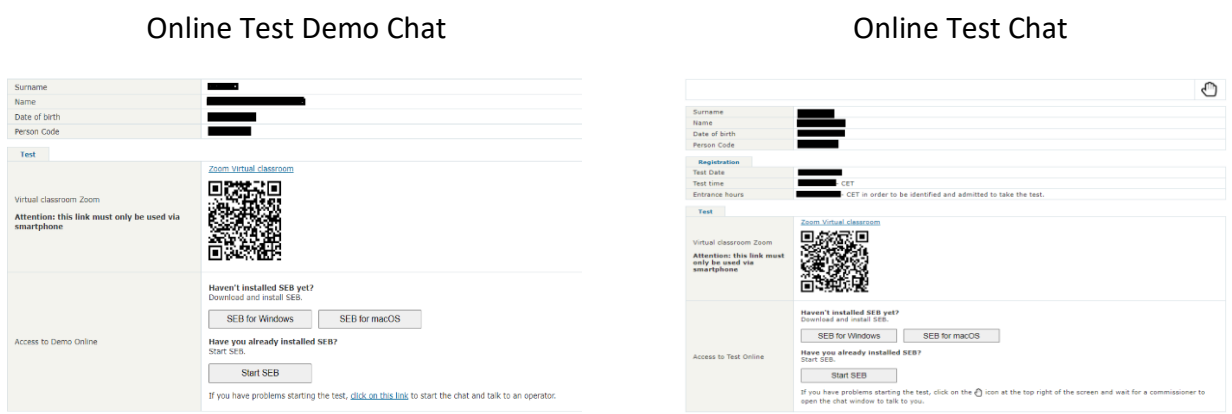

**ATTENZIONE:** Dopo aver attivato la chat il tempo della sezione si blocca fino a quando il responsabile d'aula, a problema risolto, non provvederà ad attivare nuovamente la sezione.

Questa è la schermata di ingresso alla chat

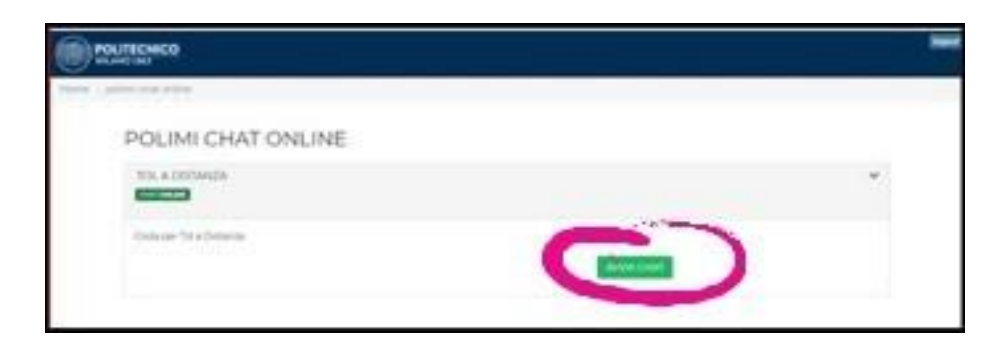

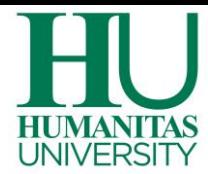

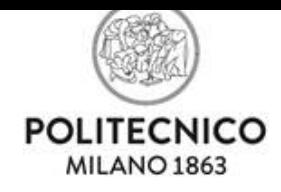

Potresti essere messo in attesa di un operatore e vedrai il numero di persone in attesa prima di te.

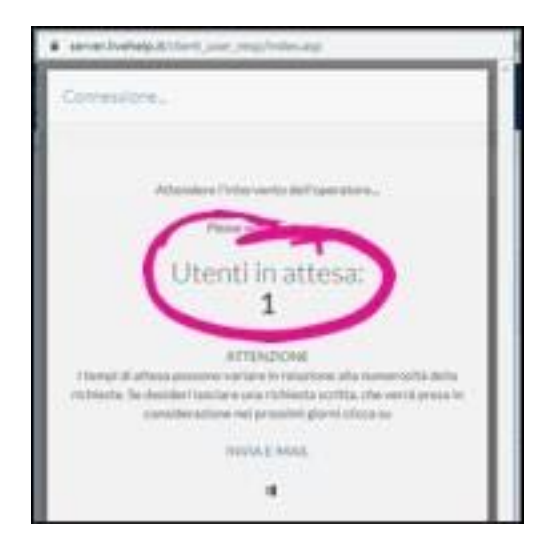

Quando l'operatore prende in carico la tua richiesta potrai dialogare con il supporto tecnico scrivendo nel campo che trovi nella parte bassa della scheda.

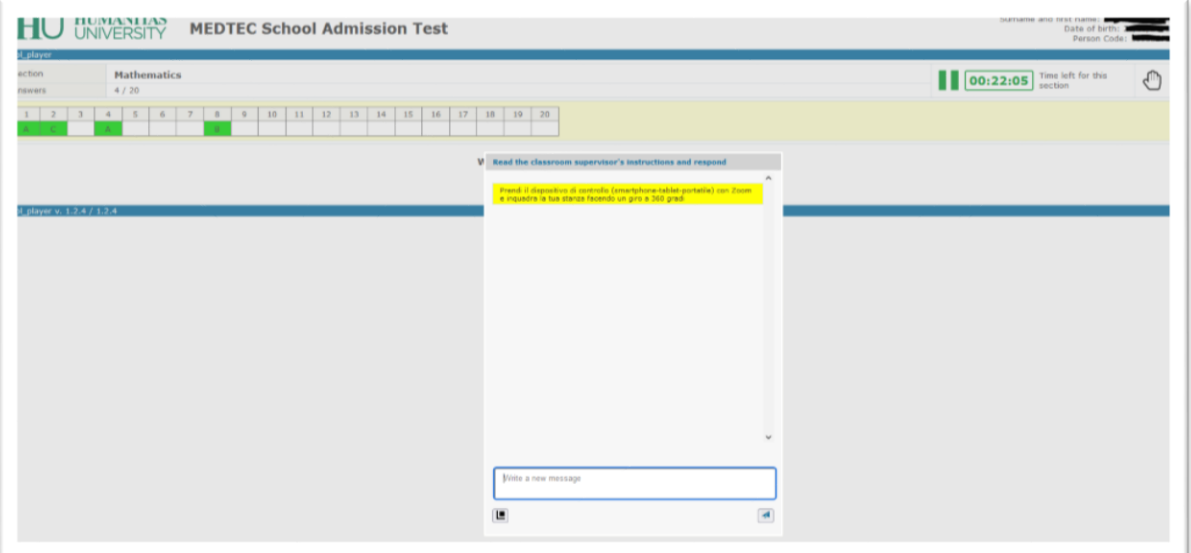

#### <span id="page-21-0"></span>**ALLESTIMENTO STANZA**

- Scegliere una stanza della casa silenziosa e correttamente illuminata (studio, cucina, camera da letto, etc.) che abbia, possibilmente, un'unica porta d'accesso, nella quale allestire uno spazio con gli elementi sottoelencati;
- posizionare il monitor del computer e il dispositivo mobile in modo tale da evitare riflessi e abbagliamenti, quindi con la fonte di luce (naturale o artificiale) che si propaga preferibilmente da destra o sinistra;
- posizionare al proprio fianco un supporto (libreria, mensola, treppiede etc.) su cui, solo quando la commissione d'aula virtuale lo richiederà, si dovrà collocareil dispositivo mobile con l'inquadratura della videocamera rivolta alla scrivania;

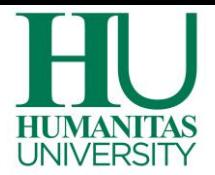

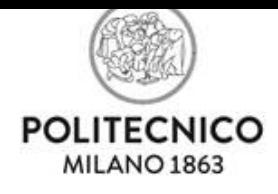

Il supporto dovrà avere

- un'angolazione rispetto alla scrivania di circa 45°al tuo fianco in modo che il cellulare inquadri te e la tua postazione di lavoro (non deve essere alle tue spalle);
- un'altezzada terramassima di 1,50metri;
- unadistanzadalla scrivania di circa 1,50metri;

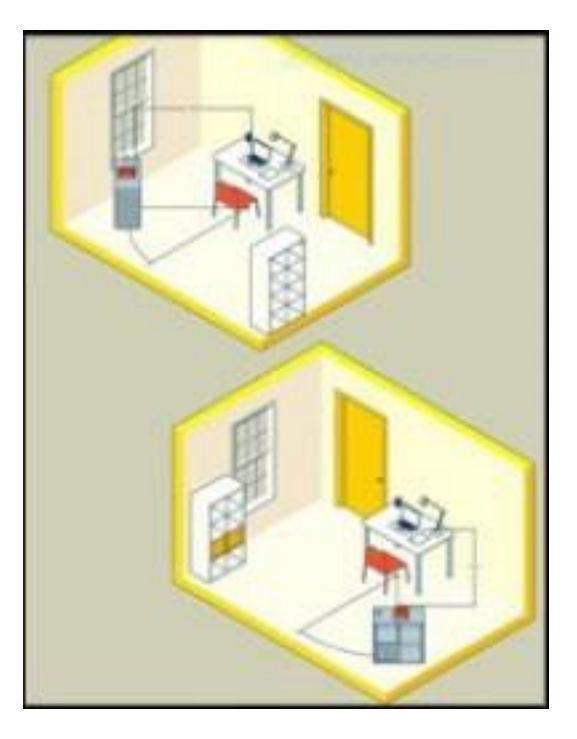

Durante lo svolgimento del test,

- il dispositivo mobile dovrà essere collegato ad una presa di corrente; in alternativa la batteria dovrà avere almeno tre ore di autonomia. Tienisempre a portata di mano il carica batteria per computer e per smartphone.
- la porta della stanza dovrà essere chiusa e dovrà, possibilmente, rientrare nell'inquadratura del dispositivo mobile;
- non è consentita la presenza di persone estranee nella stanza dove si svolgeil test pena l'annullamento della prova.
- non è consentito uscire dalla stanza durante lo svolgimento della prova;
- verificare che la videocamera del dispositivo mobile non inquadri oggetti e cose presenti nell'ambiente che possano far risalire ad informazioni sui dati sensibili (ad esempio libri, testi sacri, fotografie e vestiario) di chi sostiene la prova o dei suoi conviventi. Non è possibile utilizzare alcun tipo di dispositivo o accessorio come cuffie, auricolari o microfoni esterni

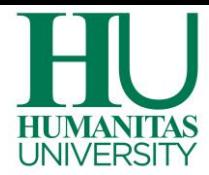

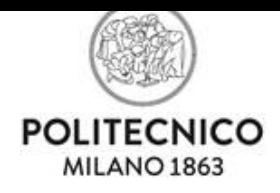

Il giorno del test si suggerisce di indossare indumenti in cui non è possibile nascondere oggetti (per esempio felpe con tasche, giacche, giacconi) e di posizionarsi in modo da essere inquadrati come nella foto di seguito:

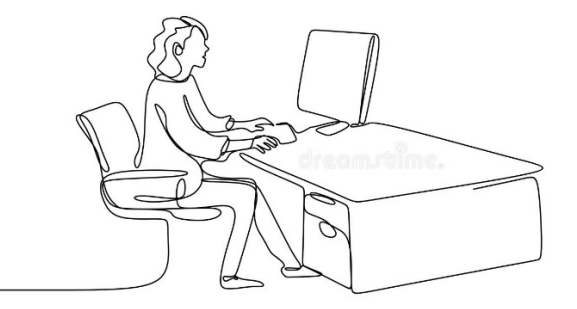

Sulla scrivania dovranno essere presenti:

il computer, 2 fogli completamente bianchi, una penna e il documento d'identità; qualsiasi oggetto o strumento diversi da quelli precedentemente elencati dovranno essere rimossi.

Dovrai avere con te il dispositivo mobile con cui ti colleghi a Zoom per l'accesso all'aula virtuale; il dispositivo mobile potrà essere posizionato sul supporto al tuo fianco solo quando la commissione d'aula virtuale lo richiederà.